## VMware Horizon Client for Chrome OS Installation and Setup Guide

04 JAN 2018 VMware Horizon Client for Chrome OS 4.7

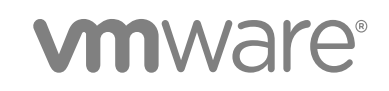

You can find the most up-to-date technical documentation on the VMware website at:

<https://docs.vmware.com/>

If you have comments about this documentation, submit your feedback to

[docfeedback@vmware.com](mailto:docfeedback@vmware.com)

**VMware, Inc.** 3401 Hillview Ave. Palo Alto, CA 94304 www.vmware.com

Copyright <sup>©</sup> 2015–2018 VMware, Inc. All rights reserved. [Copyright and trademark information](http://pubs.vmware.com/copyright-trademark.html).

## **Contents**

### [VMware Horizon Client for Chrome OS Installation and Setup Guide 5](#page-4-0)

### **1** [Setup and Installation 6](#page-5-0)

Sy[stem Requirements for Chrome OS Devices 6](#page-5-0) Sy[stem Requirements for Real-Time Audio-Video 7](#page-6-0) Pre[paring Connection Server for Horizon Client 7](#page-6-0) Usi[ng Embedded RSA SecurID Software Tokens 8](#page-7-0) Co[nfigure Advanced TLS/SSL Options 10](#page-9-0) Su[pported Desktop Operating Systems 10](#page-9-0) Inst[all or Upgrade Horizon Client for Chrome OS 10](#page-9-0) Co[nfigure Decoding for VMware Blast Sessions 11](#page-10-0) Co[nfigure the Horizon Client Default View 11](#page-10-0) En[able the Multiple Monitor Feature for Horizon Client 11](#page-10-0) Co[nfiguring a Default Connection Server URL 12](#page-11-0) Hor[izon Client Data Collected by VMware 13](#page-12-0)

### **2** [Managing Remote Desktop and Application Connections 16](#page-15-0)

Set[ting the Certificate Checking Mode in Horizon Client 16](#page-15-0) Co[nnect to a Remote Desktop or Application 17](#page-16-0) Us[e Unauthenticated Access to Connect to Remote Applications 19](#page-18-0) Ma[nage Server Shortcuts 20](#page-19-0) Sel[ect a Favorite Remote Desktop or Application 21](#page-20-0) Dis[connecting From a Remote Desktop or Application 21](#page-20-0) Lo[g Off From a Remote Desktop 22](#page-21-0) Ma[nage Desktop and Application Shortcuts 22](#page-21-0)

#### **3** [Using a Remote Desktop or Application on a Chrome OS Device 23](#page-22-0)

Fe[ature Support Matrix 23](#page-22-0) Ge[stures 25](#page-24-0) Usi[ng the Unity Touch Sidebar with a Remote Desktop 26](#page-25-0) Usi[ng the Unity Touch Sidebar with a Remote Application 28](#page-27-0) Usi[ng the Onscreen Keyboard 29](#page-28-0) Scr[een Resolutions and Using External Displays 30](#page-29-0) Usi[ng the Real-Time Audio-Video Feature 30](#page-29-0) Sa[ving Documents in a Published Application 31](#page-30-0) Int[ernationalization 31](#page-30-0)

**4** [Troubleshooting Horizon Client 32](#page-31-0)

Re[start a Remote Desktop 32](#page-31-0) Re[set a Remote Desktop or Remote Applications 33](#page-32-0) Uni[nstall Horizon Client 34](#page-33-0) Hor[izon Client Stops Responding or the Remote Desktop Freezes 34](#page-33-0) Pro[blem Establishing a Connection When Using a Proxy 35](#page-34-0)

## <span id="page-4-0"></span>VMware Horizon Client for Chrome OS Installation and Setup Guide

This document, *VMware Horizon Client for Chrome OS Installation and Setup Guide*, provides information about installing, configuring, and using VMware Horizon<sup>®</sup> Client™ for Chrome OS on a Chrome OS device.

This information is intended for administrators who need to set up a Horizon deployment that includes Chrome OS client devices. The information is written for experienced system administrators who are familiar with virtual machine technology and datacenter operations.

## <span id="page-5-0"></span>Setup and Installation

Setting up a Horizon deployment for Chrome OS clients involves using certain Connection Server configuration settings, meeting the system requirements for Horizon servers and Chrome OS clients, and downloading and installing Horizon Client for Chrome OS.

Beginning with Horizon Client 4.3 for Android, you can install Horizon Client for Android on certain Chromebook models. For information, see the *VMware Horizon Client for Android Installation and Setup Guide* document.

This chapter includes the following topics:

- System Requirements for Chrome OS Devices
- [System Requirements for Real-Time Audio-Video](#page-6-0)
- **n** [Preparing Connection Server for Horizon Client](#page-6-0)
- [Using Embedded RSA SecurID Software Tokens](#page-7-0)
- [Configure Advanced TLS/SSL Options](#page-9-0)
- [Supported Desktop Operating Systems](#page-9-0)
- [Install or Upgrade Horizon Client for Chrome OS](#page-9-0)
- [Configure Decoding for VMware Blast Sessions](#page-10-0)
- [Configure the Horizon Client Default View](#page-10-0)
- [Enable the Multiple Monitor Feature for Horizon Client](#page-10-0)
- [Configuring a Default Connection Server URL](#page-11-0)
- [Horizon Client Data Collected by VMware](#page-12-0)

## System Requirements for Chrome OS Devices

The device on which you install Horizon Client must meet certain system requirements.

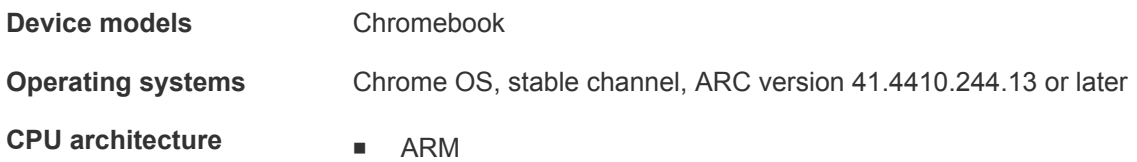

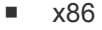

<span id="page-6-0"></span>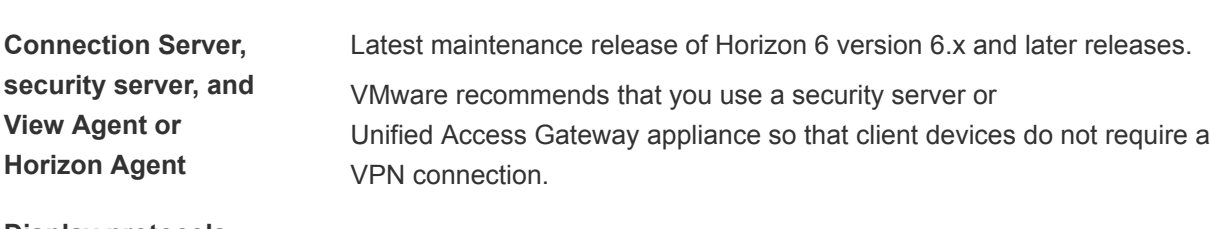

**Display protocols n** PCoIP

- 
- VMware Blast (requires Horizon Agent 7.0 or later)

## System Requirements for Real-Time Audio-Video

Real-Time Audio-Video works with standard audio and video devices and with standard conferencing applications such as Skype, WebEx, and Google Hangouts. To support Real-Time Audio-Video, your Horizon environment must meet certain software and hardware requirements.

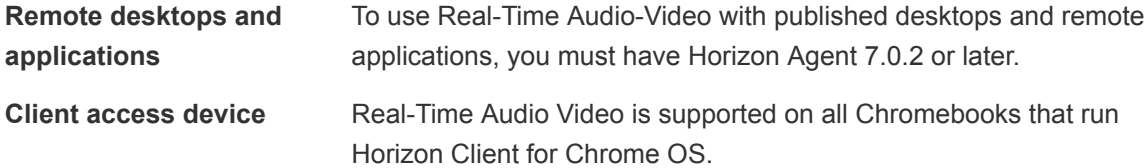

## Preparing Connection Server for Horizon Client

A Horizon administrator must perform specific tasks to enable end users to connect to remote desktops and applications.

Before end users can connect to a server and access a remote desktop or published application, a Horizon administrator must configure certain pool settings and security settings.

### Unified Access Gateway and Security Servers

- If you plan to use Unified Access Gateway, configure Connection Server to work with Unified Access Gateway. See the *Deploying and Configuring Unified Access Gateway* document. Unified Access Gateway appliances fulfill the same role that was previously played by only security servers.
- **n** If you are using a security server, verify that you are using the latest maintenance releases of Connection Server 6.x and Security Server 6.x or later releases. For more information, see the *View Installation* document.

### Secure Tunnel Connection

If you plan to use a secure tunnel connection for client devices, and if the secure connection is configured with a DNS host name for Connection Server instance or a security server, verify that the client device can resolve this DNS name.

<span id="page-7-0"></span>To enable or disable the secure tunnel, in Horizon Administrator, go to the **Edit Horizon Connection Server Settings** dialog box and select or deselect the **Use secure tunnel connection to desktop** check box.

## Desktop and Application Pools

<sup>n</sup> Verify that a desktop or application pool has been created and that the user account that you plan to use is entitled to access the pool. For information, see the *Setting Up Virtual Desktops in Horizon 7* or *Setting Up Published Desktops and Applications in Horizon 7* document.

### User Authentication

- To use two-factor authentication with Horizon Client, such as RSA SecurID or RADIUS authentication, you must enable this feature in the Connection Server instance. For more information, see the topics about two-factor authentication in the *View Administration* document.
- <sup>n</sup> To hide security information in Horizon Client, including server URL information and the **Domain** drop-down menu, enable the **Hide server information in client user interface** and **Hide domain list in client user interface** settings in Horizon Administrator. These global settings are available in Horizon 7 version 7.1 and later. For information about configuring global settings, see the *View Administration* document.

To authenticate when the **Domain** drop-down menu is hidden, users must provide domain information by entering their user name in the format *domain***\***username* or *user***name@***domain* in the **User name** text box.

**Important** If you enable the **Hide server information in client user interface** and **Hide domain list in client user interface** settings and select two-factor authentication (RSA SecureID or RADIUS) for the Connection Server instance, do not enforce Windows user name matching. Enforcing Windows user name matching will prevent users from being able to enter domain information in the user name text box and login will always fail. For more information, see the topics about two-factor authentication in the *View Administration* document.

<sup>n</sup> To provide end users unauthenticated access to published applications in Horizon Client, you must enable this feature in the Connection Server instance. For more information, see the topics about unauthenticated access in the *View Administration* document.

## Using Embedded RSA SecurID Software Tokens

If you create and distribute RSA SecurID software tokens to end users, they need enter only their PIN, rather than their PIN and a token code, to authenticate.

### Setup Requirements

You can use Compressed Token Format (CTF) or dynamic seed provisioning, which is also called CT-KIP (Cryptographic Token Key Initialization Protocol), to set up an easy-to-use RSA authentication system. With this system, you generate a URL to send to end users. To install the token, end users paste this URL directly into Horizon Client on their client devices. The dialog box for pasting this URL appears when end users connect to a Connection Server instance with Horizon Client.

After the software token is installed, end users enter a PIN to authenticate. With external RSA tokens, end users must enter a PIN and the token code generated by a hardware or software authentication token.

The following URL prefixes are supported for end users that copy and paste the URL into Horizon Client when Horizon Client is connected to an RSA-enabled Connection Server instance:

- viewclient-securid://
- <sup>n</sup> http://127.0.0.1/securid/

End users can install the token by tapping the URL. Both the viewclient-securid:// and http://127.0.0.1/securid/ prefixes are supported. Not all browsers support hyperlinks that begin with http://127.0.0.1. Some file browsers, such as the File Manager app on the ASUS Transformer Pad, cannot link the SDTID file with Horizon Client.

For information about using dynamic seed provisioning or file-based (CTF) provisioning, see the Web page *RSA SecurID Software Token for iPhone Devices* at <http://www.rsa.com/node.aspx?id=3652>or *RSA SecurID Software Token for Android* at <http://www.rsa.com/node.aspx?id=3832>.

### Instructions to End Users

When you create a CTFString URL or CT-KIP URL to send to end users, you can generate a URL with or without a password or activation code. You send this URL to end users in an email that must include the following information:

Instructions for navigating to the Install Software Token dialog box.

Tell end users to tap **External Token** in the Horizon Client dialog box that prompts them for RSA SecurID credentials when they connect to a Connection Server instance.

■ CTFString URL or CT-KIP URL in plain text.

If the URL has formatting on it, end users will get an error message when they try to use it in Horizon Client.

<sup>n</sup> Activation code, if the CT-KIP URL that you create does not already include the activation code.

End users must enter this activation code in a text field of the dialog box.

If the CT-KIP URL includes an activation code, tell end users that they need not enter anything in the **Password or Activation Code** text box in the Install Software Token dialog box.

## <span id="page-9-0"></span>Configure Advanced TLS/SSL Options

You can select the security protocols and cryptographic algorithms that are used to encrypt communications between Horizon Client and Horizon servers and between Horizon Client and the agent in the remote desktop.

By default, TLSv1.0, TLSv1.1, and TLSv1.2 are enabled. SSL v2.0 and 3.0 are not supported. The default cipher control string is "!aNULL:kECDH+AESGCM:ECDH+AESGCM:RSA+AESGCM:kECDH +AES:ECDH+AES:RSA+AES".

If you configure a security protocol for Horizon Client that is not enabled on the Horizon server to which the client connects, a TLS/SSL error occurs and the connection fails.

For information about configuring the security protocols that are accepted by Connection Server instances, see the *View Security* document.

### Procedure

- **1** Tap the **Settings** (gear) icon in the upper-right corner of the Horizon Client window and tap **Security options**.
- **2** Tap **Advanced SSL Options**.
- **3** Make sure that **Use Default Settings** is unchecked.
- **4** To enable or disable a security protocol, tap the check box next to the security protocol name.
- **5** To change the cipher control string, replace the default string.
- **6** (Optional) If you need to revert to the default settings, tap to select the **Use Default Settings** option.
- **7** Tap **OK** to save your changes.

Your changes take effect the next time you connect to the server.

## Supported Desktop Operating Systems

A Horizon administrator creates virtual machines that have a guest operating system and installs agent software in the guest operating system. End users can log in to these virtual machines from a client device.

For a list of the supported Windows guest operating systems, see the *View Installation* document.

## Install or Upgrade Horizon Client for Chrome OS

Horizon Client for Chrome OS is a Chrome OS app, and you install it just as you do other Chrome OS apps.

### Prerequisites

If you have not already set up the Chrome OS device, do so. See the manufacturer's user's guide for your device.

### <span id="page-10-0"></span>Procedure

- **1** Log in to your Chromebook.
- **2** Download and install the Horizon Client for Chrome OS app from the Chrome Web Store.
- **3** To determine that the installation succeeded, verify that the **Horizon Client for Chrome OS** app icon appears in the Chrome App Launcher.

## Configure Decoding for VMware Blast Sessions

You can configure decoding for remote desktop and application sessions that use the VMware Blast display protocol.

### Prerequisites

This feature requires Horizon Agent 7.0 or later.

### Procedure

- **1** Tap the **Settings** (gear) icon in the upper-right corner of the Horizon Client screen and tap **VMware Blast**.
- **2** Select the **H.264** check box to allow H.264 decoding, or deselect the **H.264** check box to disable H. 264 decoding.

When the check box is selected, Horizon Client uses H.264 decoding if the agent supports H.264 software encoding. If the agent does not support H.264 software encoding, Horizon Client uses JPG/PNG decoding. When the check box is not selected, Horizon Client always use JPG/PNG decoding.

Your changes take effect the next time a user connects to a remote desktop or application and selects the VMware Blast display protocol. Your changes do not affect existing VMware Blast sessions.

## Configure the Horizon Client Default View

You can configure whether recently used desktops and applications or server shortcuts appear when you launch Horizon Client.

### Procedure

- **1** Tap the **Settings** (gear) icon in the upper-right corner of the Horizon Client window and tap **Display**.
- **2** Tap **Default launch view**.

The default view you selected takes effect immediately.

## Enable the Multiple Monitor Feature for Horizon Client

With the multiple monitor feature, you can extend a remote desktop to one external monitor.

<span id="page-11-0"></span>To enable the multiple monitor feature for Horizon Client, you install a helper extension and enable Unified Desktop Mode on your Chromebook.

You must install the helper extension to make the remote desktop window display correctly on an external monitor when the Chromebook display and the external display have different width-to-length ratios.

### Procedure

- **1** Log in to your Chromebook.
- **2** Download and install the VMware Horizon Client Helper extension from the Chrome Web Store.
- **3** Open a browser window on your Chromebook and type **chrome://flags** in the URL bar.
- **4** Scroll down to **Unified desktop mode** and tap **Enable**.
- **5** Tap **Restart Now** to restart your Chromebook and make the change take effect.

### What to do next

After your Chromebook restarts, you can open the Chromebook Settings and tap **Display settings** to configure Unified Desktop display options.

To extend a remote desktop window to the external monitor, tap the **Maximize** button. You can tap the **Restore** button to make the remote desktop window go back to the Chromebook monitor.

## Configuring a Default Connection Server URL

A Chrome administrator can configure a default Connection Server URL for Horizon Client on enrolled Chromebooks. When a default Connection Server URL is configured, Horizon Client always connects to the default server.

### Requirements and Prerequisites

The default Connection Server URL feature has the following requirements and prerequisites.

- **n** The feature is supported only on Chromebooks that are enrolled and managed by G Suite administration.
- **A** Chrome administrator must install the Horizon Client for Chrome OS app and the VMware Horizon Client Helper extension through Chrome device management. Both the app and the extension are available in the Chrome Web Store.

When a default Connection Server URL is set, the Horizon Client **Settings** (gear icon) is not visible before a user logs in to a remote session and certain settings, such as **VMware Blast** and **Unauthenticated access**, cannot be changed.

## <span id="page-12-0"></span>Creating a JSON Configuration File

A Chrome administrator must specify the default Connection Server URL in a JSON configuration file. For example, the following JSON configuration file sets the default Connection Server URL to connectionserver.mycompany.com.

```
{ 
     "Default Server URL":{ 
     "Value":"connection-server.mycompany.com" 
    } 
}
```
The following URL formats are supported.

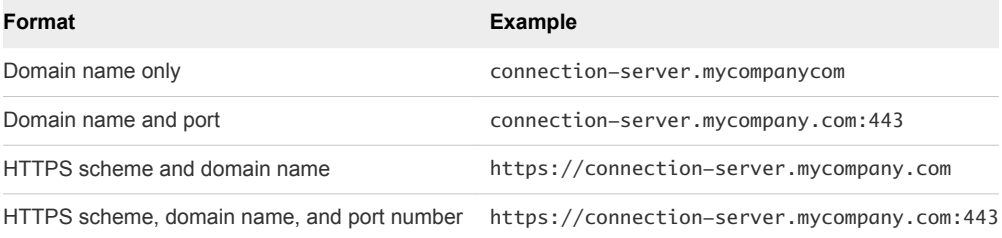

### Creating a Policy to Set the Default Connection Server URL

To set the Connection Server URL for Horizon Client users, a Chrome administrator must create a policy. To create the policy, the Chrome administrator must sign in to the Google Admin console, select the VMware Horizon Client Helper extension, select **User settings**, and then upload the JSON configuration file that specifies the default Connection Server URL.

For detailed information about using the Google Admin console, see the G Suite Administrator Help.

## Horizon Client Data Collected by VMware

If your company participates in the customer experience improvement program, VMware collects data from certain Horizon Client fields. Fields that contain sensitive information are anonymous.

VMware collects data on client systems to prioritize hardware and software compatibility. If your company's administrator has opted to participate in the customer experience improvement program, VMware collects anonymous data about your deployment to respond better to customer requirements. VMware does not collect data that identifies your organization. Horizon Client information is sent first to the Connection Server instance and then to VMware, with data from Connection Server, desktop pools, and remote desktops.

The administrator who installs Connection Server can select whether to participate in the VMware customer experience improvement program while running the Connection Server installation wizard, or an administrator can set an option in Horizon Administrator after the installation.

### Table 1-1. Data Collected from Horizon Clients for the Customer Experience Improvement Program

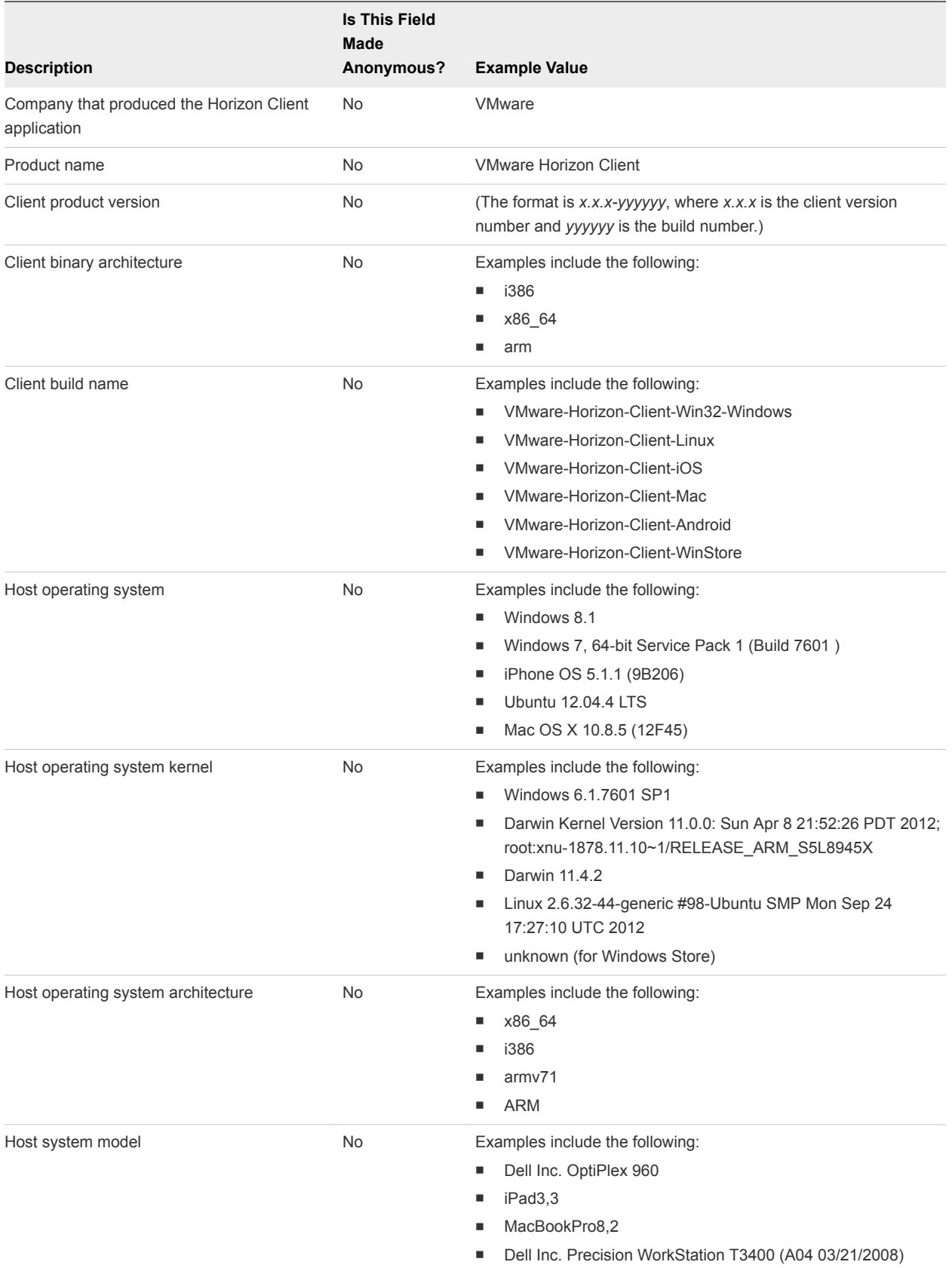

### Table 1-1. Data Collected from Horizon Clients for the Customer Experience Improvement Program (Continued)

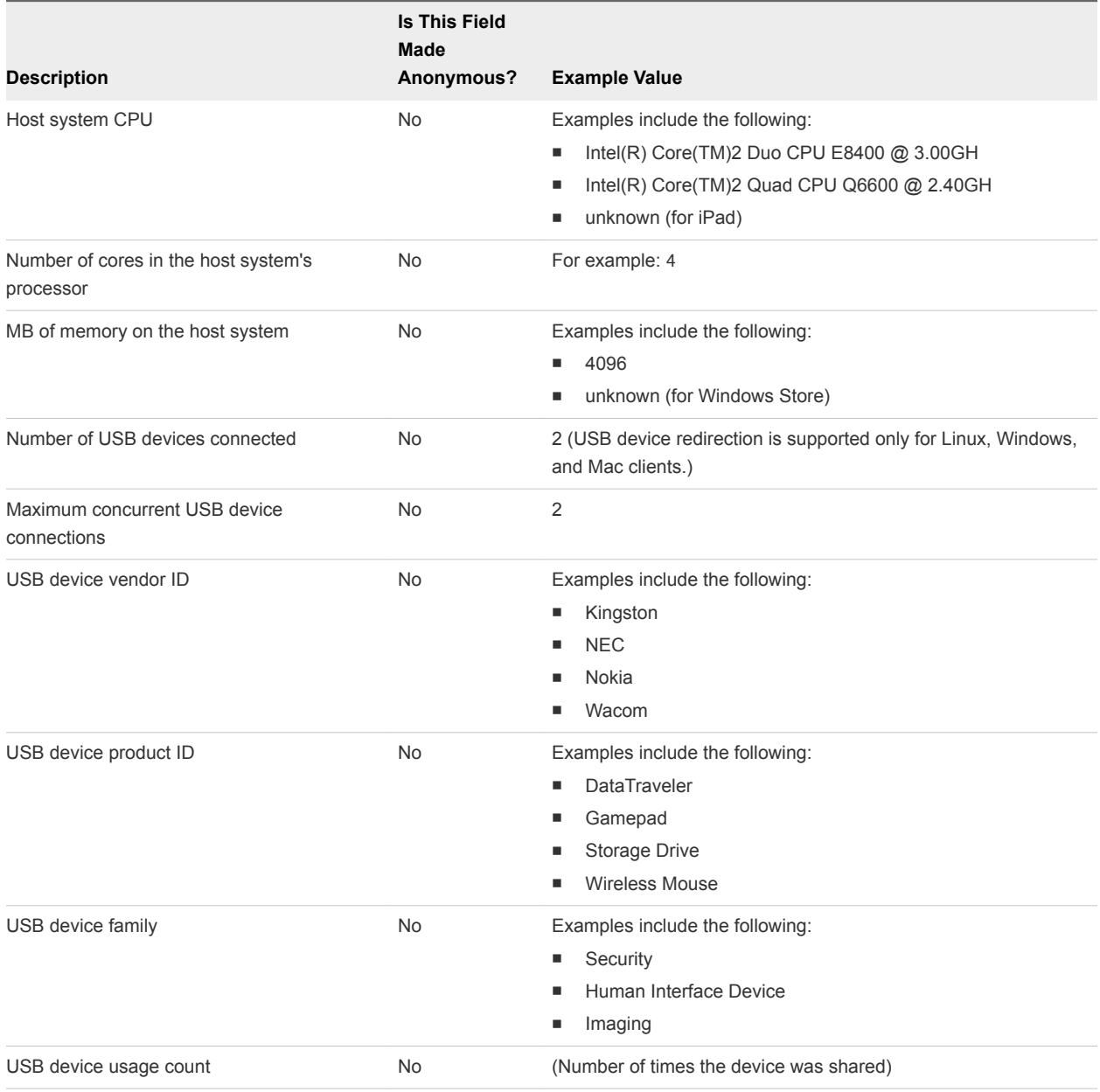

# <span id="page-15-0"></span>Managing Remote Desktop and<br>Application Connections

End users can use Horizon Client to connect to a server, edit the list of servers they connect to, log in to or off of remote desktops, and use remote applications. For troubleshooting purposes, end users can also reset remote desktops and applications.

Depending on how you configure policies for remote desktops, end users might be able to perform many operations on their desktops.

This chapter includes the following topics:

- Setting the Certificate Checking Mode in Horizon Client
- [Connect to a Remote Desktop or Application](#page-16-0)
- [Use Unauthenticated Access to Connect to Remote Applications](#page-18-0)
- [Manage Server Shortcuts](#page-19-0)
- [Select a Favorite Remote Desktop or Application](#page-20-0)
- [Disconnecting From a Remote Desktop or Application](#page-20-0)
- [Log Off From a Remote Desktop](#page-21-0)
- [Manage Desktop and Application Shortcuts](#page-21-0)

## Setting the Certificate Checking Mode in Horizon Client

You can determine whether client connections are rejected if any or some server certificate checks fail by configuring a setting in Horizon Client.

Certificate checking occurs for SSL connections between the server and Horizon Client. Certificate verification includes the following checks:

- **n** Is the certificate intended for a purpose other than verifying the identity of the sender and encrypting server communications? That is, is it the correct type of certificate?
- Has the certificate expired, or is it valid only in the future? That is, is the certificate valid according to the computer clock?
- Does the common name on the certificate match the host name of the server that sends it? A mismatch can occur if a load balancer redirects Horizon Client to a server that has a certificate that does not match the host name entered in Horizon Client. Another reason a mismatch can occur is if you enter an IP address rather than a host name in the client.

<span id="page-16-0"></span>■ Is the certificate signed by an unknown or untrusted certificate authority (CA)? Self-signed certificates are one type of untrusted CA.

To pass this check, the certificate's chain of trust must be rooted in the device's local certificate store.

**Note** For information about distributing a self-signed root certificate that users can install on their Chrome OS devices, as well as instructions for installing a certificate on a Chrome OS device, see the documentation on the Google Web site.

To set the certificate checking mode, start Horizon Client and tap the **Settings** (gear) icon in the upperright corner of the Horizon Client window, tap **Security options**, and tap **Security mode**. You have three choices:

- **Never connect to untrusted servers**. If any of the certificate checks fails, the client cannot connect to the server. An error message lists the checks that failed.
- **Narn before connecting to untrusted servers**. If a certificate check fails because the server uses a self-signed certificate, you can click **Continue** to ignore the warning. For self-signed certificates, the certificate name is not required to match the server name you entered in Horizon Client.
- <sup>n</sup> **Do not verify server identity certificates**. This setting means that no certificate checking occurs.

If the certificate checking mode is set to **Warn**, you can still connect to a server that uses a self-signed certificate.

If an administrator later installs a security certificate from a trusted certificate authority, so that all certificate checks pass when you connect, this trusted connection is remembered for that specific server. In the future, if that server ever presents a self-signed certificate again, the connection fails. After a particular server presents a fully verifiable certificate, it must always do so.

## Connect to a Remote Desktop or Application

To connect to a remote desktop or application, you must provide the name of a server and supply credentials for your user account.

Before you have end users access their remote desktops and applications, test that you can connect to a remote desktop or application from a client device. You might need to specify a server and supply credentials for your user account.

### Prerequisites

- **•** Obtain login credentials, such as an Active Directory user name and password, RSA SecurID user name and passcode, or RADIUS authentication user name and passcode.
- **Perform the administrative tasks described in [Preparing Connection Server for Horizon Client](#page-6-0).**
- If you are outside the corporate network and require a VPN connection to access remote desktops and applications, verify that the client device is set up to use a VPN connection and turn on that connection.
- Verify that you have the fully qualified domain name (FQDN) of the server that provides access to the remote desktop or application. Underscores (\_) are not supported in server names. If the port is not 443, you also need the port number.
- If you plan to use embedded RSA SecurID software, verify that you have the correct CT-KIP URL and activation code. See [Using Embedded RSA SecurID Software Tokens](#page-7-0).
- **•** Configure the certificate checking mode for the SSL certificate presented by the server. See [Setting](#page-15-0) [the Certificate Checking Mode in Horizon Client](#page-15-0).

### Procedure

- **1** If a VPN connection is required, turn on the VPN.
- **2** On the Chrome OS device, tap the **Chrome App Launcher** icon in the taskbar and tap the **Horizon Client for Chrome OS** app.

The Horizon Client window opens.

**3** Connect to a server.

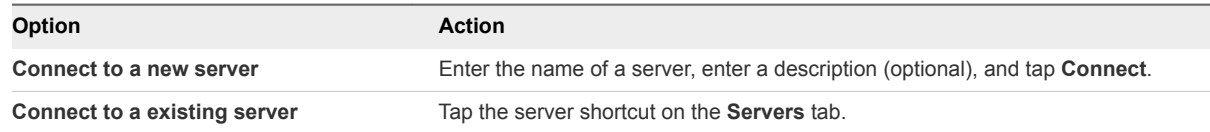

Connections between Horizon Client and servers always use SSL. The default port for SSL connections is 443. If the sever is not configured to use the default port, use the format shown in this example: **view.company.com:1443**.

**4** If you are prompted for RSA SecurID credentials or RADIUS authentication credentials, either type your credentials or, if you plan to use an embedded RSA SecurID token, install an embedded token.

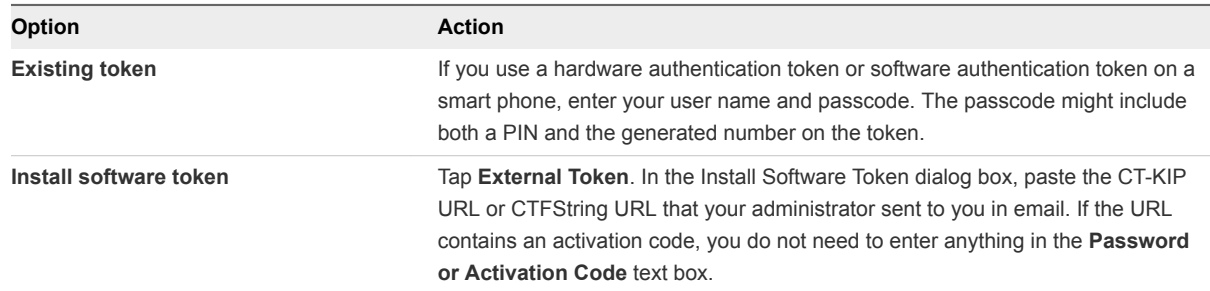

**5** If you are prompted a second time for RSA SecurID credentials or RADIUS authentication credentials, enter the next generated number on the token.

Do not enter your PIN and do not enter the same generated number entered previously. If necessary, wait until a new number is generated.

If this step is required, it is required only when you mistype the first passcode or when configuration settings in the RSA server change.

<span id="page-18-0"></span>**6** In the login dialog box, type your user name and password, select a domain, and tap **Connect**.

If the **Domain** drop-down menu is hidden, you must type the user name as *username***@***domain* or *domain***\***username*.

**7** (Optional) Tap the display protocol settings icon in the upper-right corner of the screen to select the display protocol to use.

**VMware Blast** provides better battery life and is the best protocol for high-end 3D and mobile device users. The default display protocol is **PCoIP**.

**8** Tap a remote desktop or application icon to connect to it.

After you connect to a remote desktop or application for the first time, a shortcut for the desktop or application is saved to the **Recent** tab. The next time you want to connect to the remote desktop or application, you can tap this shortcut.

If Horizon Client cannot connect to the remote desktop, perform the following tasks:

- Determine whether Connection Server is configured not to use SSL. Horizon Client requires SSL connections. Check whether the global setting in Horizon Administrator for the **Use SSL for client connections** check box is deselected. If so, you must either select the check box, so that SSL is used, or set up your environment so that clients can connect to an HTTPS enabled load balancer or other intermediate device that is configured to make an HTTP connection to Connection Server.
- Verify that the security certificate for Connection Server is working properly. If it is not, in Horizon Administrator, you might also see that the agent on desktops is unreachable.
- <sup>n</sup> Verify that the tags set on the Connection Server instance allow connections from this user. See the *View Administration* document.
- Verify that the user is entitled to access the desktop or application. See the *Setting Up Virtual Desktops in Horizon 7* or *Setting Up Published Desktops and Applications in Horizon 7* document.

## Use Unauthenticated Access to Connect to Remote Applications

A Horizon administrator can use the Unauthenticated Access feature to create Unauthenticated Access users and entitle those users to remote applications on a Connection Server instance. Unauthenticated Access users can log in to the server anonymously to connect to their remote applications.

Before you have end users access a remote application with the Unauthenticated User feature, test that you can connect to the remote application from a client device. You might need to specify a server and supply credentials for your user account.

### Prerequisites

- **Perform the administrative tasks described in [Preparing Connection Server for Horizon Client](#page-6-0).**
- Set up Unauthenticated Access users on the Connection Server instance. For information, see "Providing Unauthenticated Access for Published Applications" in the *View Administration* document.
- <span id="page-19-0"></span>**•** Configure the certificate checking mode for the SSL certificate presented by the server. See [Setting](#page-15-0) [the Certificate Checking Mode in Horizon Client](#page-15-0).
- If you are accessing remote applications outside of the corporate network, verify that your client device is set up to use a VPN connection and turn on that connection.

### Procedure

- **1** If a VPN connection is required, turn on the VPN.
- **2** On the Chrome OS device, tap the Chrome App Launcher icon in the taskbar and tap the Horizon Client for Chrome OS app.

The Horizon Client window opens.

- **3** Tap the **Settings** (gear) icon in the upper-right corner of the Horizon Client window, tap **Unauthenticated access**, and select the **Unauthenticated access** check box.
- **4** Connect to the server on which you have unauthenticated access to remote applications.

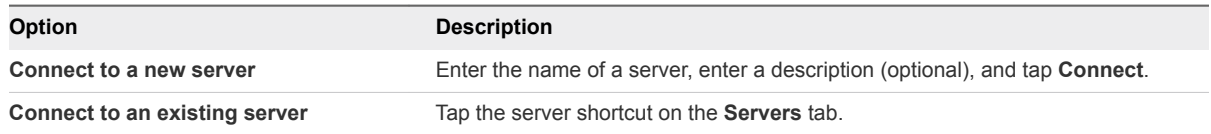

Connections between Horizon Client and servers always use SSL. The default port for SSL connections is 443. If the server is not configured to use the default port, use the format shown in this example: view.company.com:1443.

**5** When the login window appears, select a user account from the **User account** drop-down menu, if required.

If only one user account is available, the user account is automatically selected.

**6** (Optional) Select the **Always use this account** check box to bypass the login window the next time you connect to the server.

To deselect this setting before you connect to the server the next time, touch and hold the server shortcut until the context menu appears, tap **Edit**, tap **Forget the saved Unauthenticated Access account (***name***)**, and tap **Done**.

**7** Tap **Connect** to log in to the server.

The application selection window appears.

**8** Tap an application icon to start the application.

After you connect to a remote application for the first time, a shortcut for the application is saved to the **Recent** tab. The next time you want to connect to the application, you can tap the shortcut instead of tapping the server icon.

## Manage Server Shortcuts

After you connect to a server, Horizon Client creates a server shortcut. You can edit and remove server shortcuts.

<span id="page-20-0"></span>Horizon Client saves the server name or IP address in a shortcut, even if you mistype the server name or type the wrong IP address. You can delete or change this information by editing the server name or IP address. If you do not type a server description, the server name or IP address becomes the server description.

### Procedure

- **1** On the **Servers** tab, tap and hold the server shortcut until the context menu appears.
- **2** Use the context menu to delete the server or edit the server name, server description, or user name.
- **3** If you edited the server shortcut, tap **Done** to save your changes.

## Select a Favorite Remote Desktop or Application

You can select remote desktops and applications as favorites. Favorites are identified by a star. The star helps you quickly find your favorite desktops and applications. Your favorite selections are saved, even after you log off from the server.

### **Prerequisites**

Obtain the credentials you need to connect to the server, such as a user name and password or RSA SecurID and passcode.

### Procedure

- **1** On the **Servers** tab, tap the server shortcut.
- **2** If prompted, supply your RSA user name and passcode, your Active Directory user name and password, or both.
- **3** Perform these steps to select or deselect a desktop or application as a favorite.

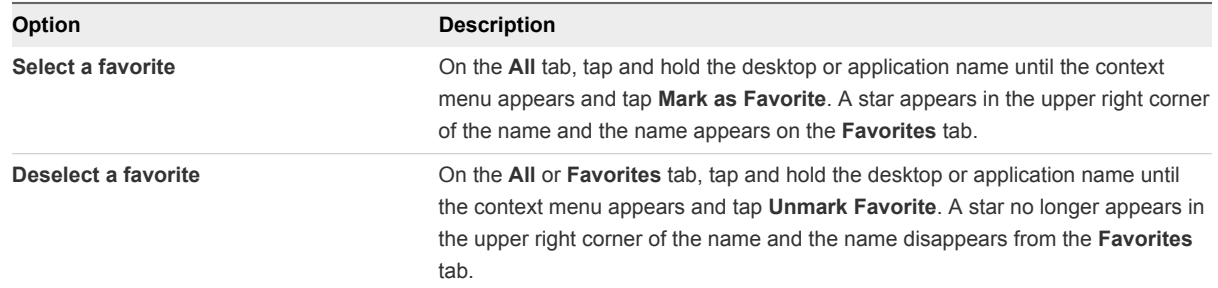

**4** To display only favorite desktops or applications, tap the **Favorites** tab.

You can tap the **All** tab to display all the available desktops and applications.

## Disconnecting From a Remote Desktop or Application

You can disconnect from a remote desktop without logging off, so that applications remain open on the remote desktop. You can also disconnect from a remote application so that the remote application remains open.

<span id="page-21-0"></span>When you are connected to the remote desktop or application, you can disconnect by tapping the **Disconnect** icon in the Unity Touch sidebar.

**Note** A Horizon administrator can configure a remote desktop to automatically log off when it is disconnected. In that case, any open programs in the remote desktop are stopped.

## Log Off From a Remote Desktop

You can log off from a remote desktop operating system, even if you do not have a desktop open in Horizon Client. If you are currently connected to and logged in to a remote desktop, you can use the Windows **Start** menu to log off. After Windows logs you off, the desktop is disconnected.

### Prerequisites

Obtain the credentials that you use to log in, such as your Active Directory user name and password, RSA SecurID user name and passcode, or RADIUS authentication user name and passcode.

### Procedure

- **1** On the **Servers** tab, tap the server shortcut.
- **2** If prompted, supply your RSA user name and passcode, your Active Directory user name and password, or both.
- **3** On the **All** tab, tap and hold the desktop shortcut until the context menu appears.

If the desktop is a favorite, you can also perform this step on the **Favorites** tab.

**4** Tap **Log Off** in the context menu.

Any unsaved files that are open on the remote desktop are closed during the logoff operation.

### What to do next

Tap the back arrow in the upper-left corner of the Horizon Client window, or the **Disconnect** icon in the upper-right corner of the Horizon Client window, and tap **Log Out** to disconnect from the server.

## Manage Desktop and Application Shortcuts

After you connect to a remote desktop or application, Horizon Client saves a shortcut for the recently used desktop or application. You can rearrange and remove these shortcuts.

### Procedure

- <sup>n</sup> Perform these steps to remove a desktop or application shortcut from the **Recent** tab.
	- a Tap and hold the shortcut until **Remove Shortcut** appears at the bottom of the window.
	- b Drag the shortcut to **Remove Shortcut**.
- To move a desktop or application shortcut, drag and drop it to the new location.

## <span id="page-22-0"></span>Using a Remote Desktop or Application on a Chrome OS 3

Horizon Client for Chrome OS includes additional features to aid in navigation on Chrome OS devices. Users can use external devices with remote desktops and applications and save documents in remote applications.

This chapter includes the following topics:

- **Feature Support Matrix**
- **n** [Gestures](#page-24-0)
- [Using the Unity Touch Sidebar with a Remote Desktop](#page-25-0)
- [Using the Unity Touch Sidebar with a Remote Application](#page-27-0)
- **No. [Using the Onscreen Keyboard](#page-28-0)**
- [Screen Resolutions and Using External Displays](#page-29-0)
- [Using the Real-Time Audio-Video Feature](#page-29-0)
- [Saving Documents in a Published Application](#page-30-0)
- **n** [Internationalization](#page-30-0)

## Feature Support Matrix

Some features are supported on one type of Horizon Client but not on another.

### Table 3‑1. Features Supported on Windows Desktops for Chrome OS Horizon Clients

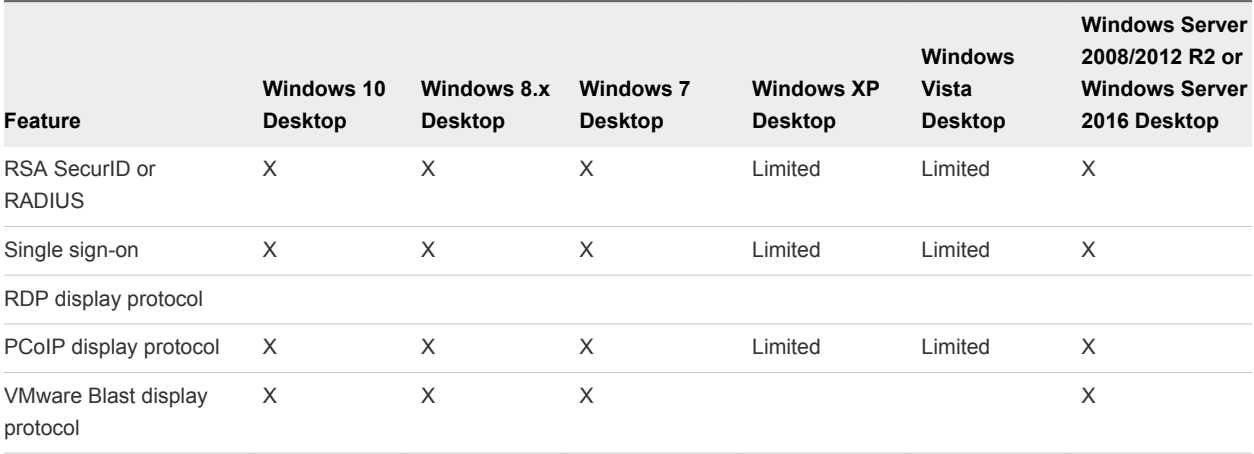

### Table 3‑1. Features Supported on Windows Desktops for Chrome OS Horizon Clients (Continued)

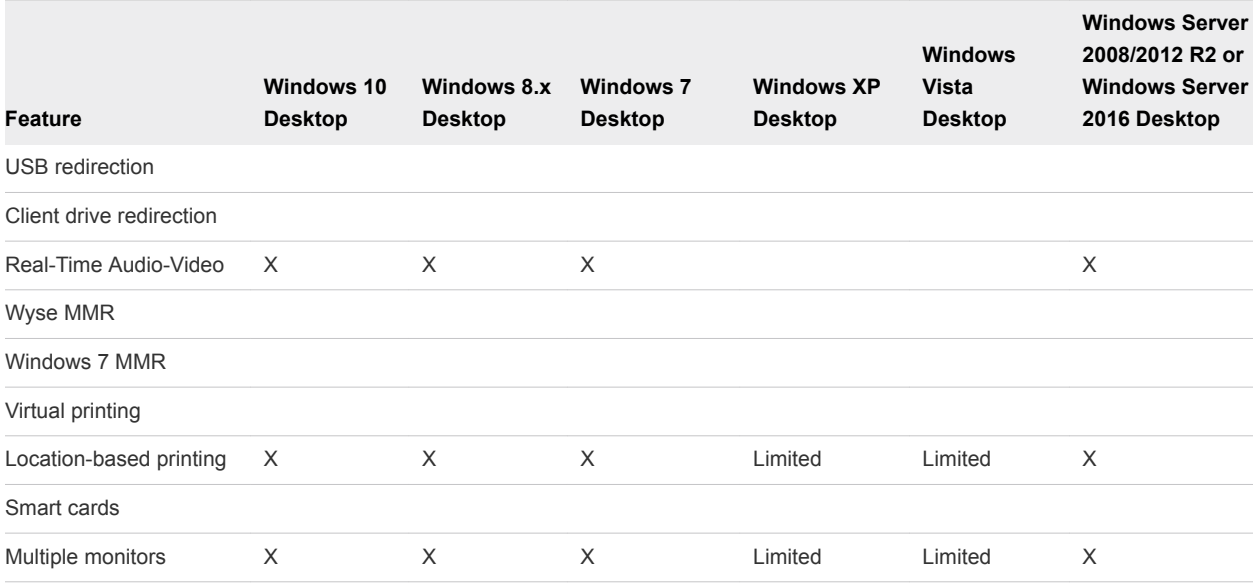

Windows 10 desktops require View Agent 6.2 or later or Horizon Agent 7.0 or later. Windows Server 2012 R2 desktops require View Agent 6.1 or later. Windows Server 2016 desktops require Horizon Agent 7.0.2 or later.

**Important** View Agent 6.1 and later and Horizon Agent 7.0 and later releases do not support Windows XP and Windows Vista desktops. View Agent 6.0.2 is the last View release that supports these guest operating systems. Customers who have an extended support agreement with Microsoft for Windows XP and Vista, and an extended support agreement with VMware for these guest operating systems, can deploy the View Agent 6.0.2 version of their Windows XP and Vista desktops with Connection Server 6.1.

For descriptions of these features and their limitations, see the *View Architecture Planning* document.

### Feature Support for Published Desktops on RDS Hosts

RDS hosts are server computers that have Windows Remote Desktop Services and View Agent or Horizon Agent installed. Multiple users can have desktop sessions on an RDS host simultaneously. An RDS host can be either a physical machine or a virtual machine.

**Note** The following table contains rows only for the features that are supported. Where the text specifies a minimum version of View Agent, the text "and later" is meant to include Horizon Agent 7.0.x and later.

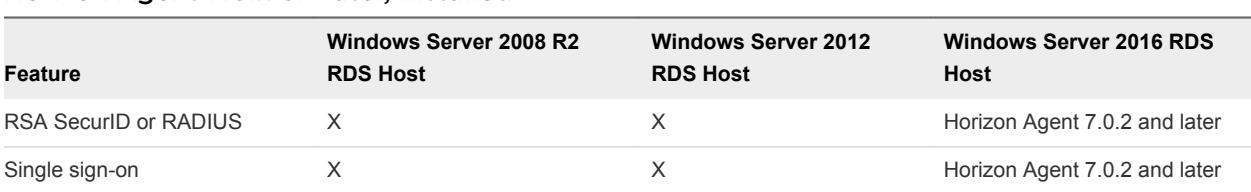

### Table 3‑2. Features Supported for RDS Hosts with View Agent 6.0.x or Later, or Horizon Agent 7.0.x or Later, Installed

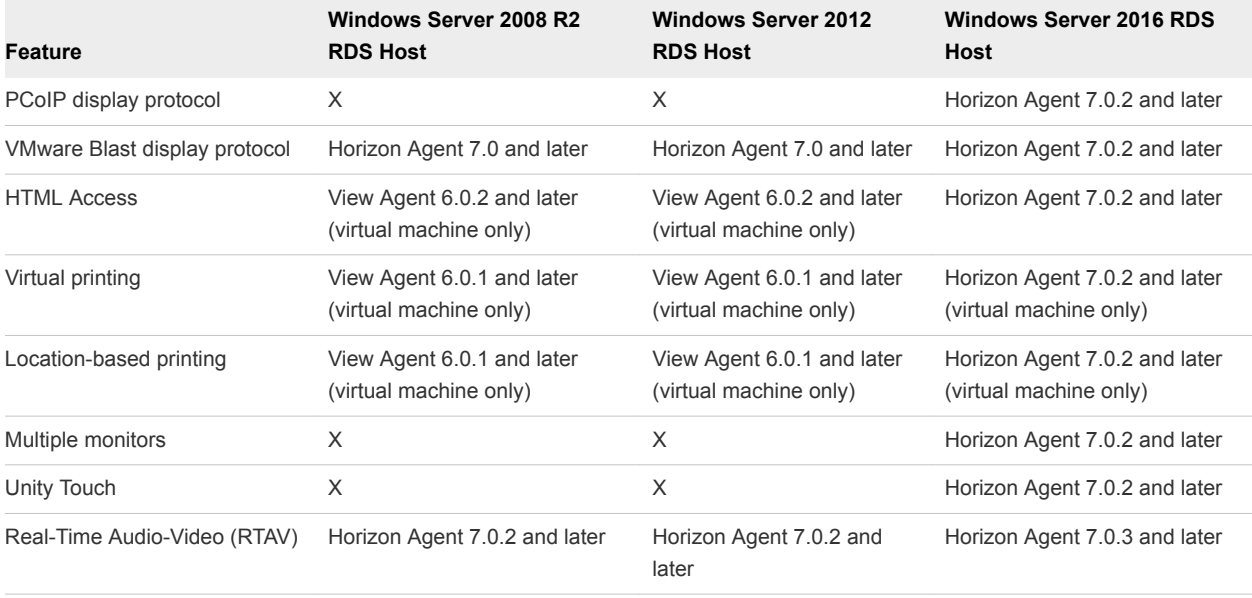

### <span id="page-24-0"></span>Table 3‑2. Features Supported for RDS Hosts with View Agent 6.0.x or Later, or Horizon Agent 7.0.x or Later, Installed (Continued)

For information about which editions of each guest operating system are supported, see the *View Installation* document.

For information about Real-Time Audio Video (RTAV) requirements, see [System Requirements for Real-](#page-6-0)[Time Audio-Video.](#page-6-0)

## Gestures

VMware has created user interaction aids to help you navigate conventional Windows user interface elements on a non-Windows device.

## Clicking

As in other apps, you can tap your touchpad to click a user interface element. If the Chrome OS device has a touch screen, you can touch to click a user interface element. You can also use an external mouse.

## Right-Clicking

The following options are available for right-clicking:

- Tap with two fingers on the touchpad.
- Hold down the Alt key on the keyboard and tap the touchpad with a single finger.
- Use an external mouse to right-click.
- **n** If the Chrome OS device has a touch screen, tap with two fingers at nearly the same time. The rightclick occurs where the first finger tapped.

## <span id="page-25-0"></span>Scrolling and Scrollbars

The following options are available for vertical scrolling.

- **Tap and hold with your thumb and then scroll down with one finger on the touchpad. You can also** scroll with two fingers.
- Use an external mouse to scroll.
- If the Chrome OS device has a touch screen, tap with one or two fingers and then drag to scroll. The text under your fingers moves in the same direction as your fingers. Scrolling with one finger does not work if you have zoomed in or when the onscreen keyboard is displayed.

### Zooming In and Out

As in other apps, use the keyboard and press Ctrl and + to zoom in and Ctrl and - to zoom out. If the Chrome OS device has a touch screen, you can pinch your fingers apart to zoom out and pinch your fingers together to zoom in.

### Window Resizing

To use the touchpad to resize a window, touch and hold one finger at the corner or side of the window and drag to resize. If the Chrome OS device has an external mouse, place your cursor on the edge of the window and drag the border of the window to make it wider or narrower. You cannot resize the window if it is maximized.

### Sound, Music, and Video

If sound is turned on for your device, you can play audio in a remote desktop.

## Using the Unity Touch Sidebar with a Remote Desktop

You can quickly navigate to a remote desktop application or file from a Unity Touch sidebar. From this sidebar, you can open files and applications, switch between running applications, and minimize, maximize, restore, or close windows and applications in a remote desktop.

The Unity Touch feature is available only if a Horizon administrator has enabled it. If users have a floating desktop, users' favorite applications and files can be saved only if Windows roaming user profiles are configured for the remote desktop. A Horizon administrator can also create a default **Favorite Applications** list that end users see the first time the sidebar appears. For more information, see "Configuring Unity Touch" in the *Configuring Remote Desktop Features in Horizon 7* document.

If the Unity Touch feature is enabled, the sidebar appears on the left side of the window when you first access a remote desktop.

### Figure 3‑1. Unity Touch Sidebar for a Remote Desktop

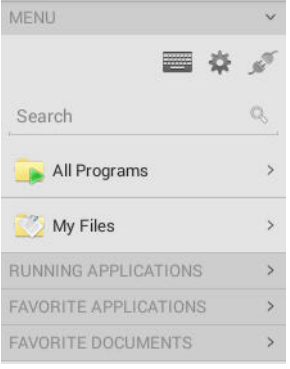

From this sidebar, you can perform many actions on a file or application.

### Table 3‑3. Unity Touch Sidebar Actions for a Remote Desktop

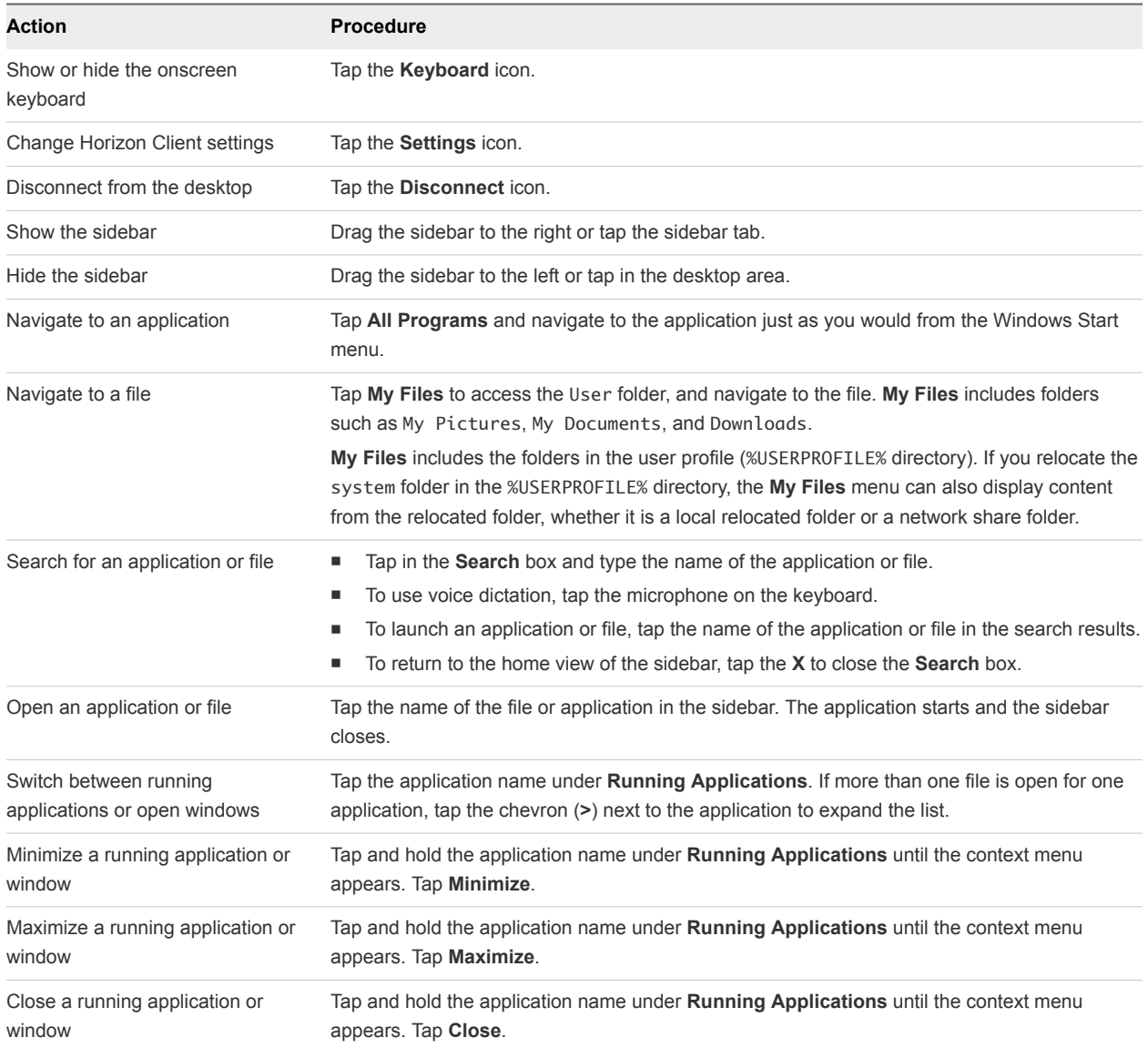

| <b>Action</b>                                                                   | <b>Procedure</b>                                                                                                    |                                                                                                    |
|---------------------------------------------------------------------------------|----------------------------------------------------------------------------------------------------|----------------------------------------------------------------------------------------------------|
| Restore a running application or<br>window to its previous size and<br>position | Tap and hold the application name under <b>Running Applications</b> until the context menu<br>appears. Tap Restore. |                                                                                                    |
| Create a list of favorite<br>applications or files                              | 1                                                                                                    | Search for the application or file, or tap Manage under the Favorite Applications or<br><b>Favorite Documents list.</b>                         |
|                                                                                 |                                                                                                    | If the Manage bar is not visible, tap the chevron (>) next to Favorite Applications or<br><b>Favorite Files.</b>                                |
|                                                                                 | 2                                                                                                    | Tap the check box next to the names of your favorites in the search results or in the list of<br>available applications or files.               |
|                                                                                 |                                                                                                    | The favorite that you add last appears at the top of your favorites list.                                                                       |
| Remove an application or file from<br>the favorites list                        | 1.                                                                                                    | Search for the application or file, or tap Manage under the Favorite Applications or<br><b>Favorite Dcuments list.</b>                          |
|                                                                                 |                                                                                                    | If the <b>Manage</b> bar is not visible, tap the chevron (>) next to <b>Favorite Applications</b> or<br><b>Favorite Documents.</b>              |
|                                                                                 | 2                                                                                                    | Tap to remove the check mark next to the name of the application or file in the favorites<br>list.                                              |
| Reorder an application or file in<br>the favorites list                         | 1.                                                                                                    | Tap Manage under the Favorite Applications or Favorite Documents list.                                                                          |
|                                                                                 |                                                                                                    | If the <b>Manage</b> bar is not visible, tap the chevron (>) next to <b>Favorite Applications</b> or<br><b>Favorite Documents.</b>              |
|                                                                                 | 2                                                                                                    | In the favorites list, touch and hold the handle on the left side of the application or file<br>name and drag the favorite up or down the list. |

<span id="page-27-0"></span>Table 3‑3. Unity Touch Sidebar Actions for a Remote Desktop (Continued)

## Using the Unity Touch Sidebar with a Remote Application

You can quickly navigate to a remote application from a Unity Touch sidebar. From this sidebar, you can launch applications, switch between running applications, and minimize, maximize, restore, or close remote applications. You can also switch to a remote desktop.

The Unity Touch feature is available only if a Horizon administrator has enabled it.

Figure 3‑2. Unity Touch Sidebar for a Remote Application

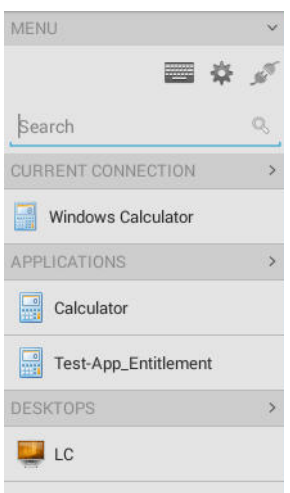

<span id="page-28-0"></span>From the Unity Touch sidebar, you can perform many actions on a remote application.

| <b>Action</b>                       | <b>Procedure</b>                                                                                                    |  |
|-------------------------------------|----------------------------------------------------------------------------------------------------|--|
| Show or hide the onscreen keyboard  | Tap the Keyboard icon.                                                                                                    |  |
| Modify Horizon Client settings      | Tap the Settings icon.                                                                                                    |  |
| Disconnect from the application     | Tap the <b>Disconnect</b> icon.                                                                                                    |  |
| Show the sidebar                    | Drag the sidebar to the right or tap the sidebar tab. When the sidebar is open, you cannot<br>perform actions on the application window.        |  |
| Hide the sidebar                    | Drag the sidebar to the left or tap in the application area. When the sidebar is open, you<br>cannot perform actions on the application window. |  |
| Switch between running applications | Tap the application under Current Connection.                                                                                                   |  |
| Open an application                 | Tap the name of the application under Applications in the sidebar. The application starts<br>and the sidebar closes.                            |  |
| Close a running application         | Tap and hold the application name under <b>Current Connection</b> until the context menu<br>1.<br>appears.<br>Tap Close.<br>2                   |  |
| Minimize a running application      | Tap and hold the application name under <b>Current Connection</b> until the context menu<br>1.<br>appears.<br>Tap Minimize.<br>2                |  |
| Maximize a running application      | Tap and hold the application name under Current Connection until the context menu<br>1.<br>appears.<br>Tap Maximize.<br>2                       |  |
| Restore a running application       | Tap and hold the application name under Current Connection until the context menu<br>1<br>appears.<br>2<br>Tap Restore.                         |  |
| Switch to a remote desktop          | Tap the desktop name under Desktops.                                                                                                    |  |

Table 3‑4. Unity Touch Sidebar Actions for a Remote Application

## Using the Onscreen Keyboard

You can use an onscreen keyboard in a remote desktop or application. To display the onscreen keyboard, tap the **Keyboard** icon in the Unity Touch sidebar. To hide the onscreen keyboard, tap the **Keyboard** icon again.

The onscreen keyboard includes the PageUp and PageDn navigation keys, function keys, and other keys that you often use in Windows environments, including Ctrl, Alt, Del, Shift, Win, Caps, Esc, and Del. Use the Shift key on this keypad when you need to use key combinations that include the Shift key, such as Ctrl+Shift. To tap a combination of these keys, such as Ctrl+Alt+Shift, first tap the onscreen Ctrl key. After the Ctrl key turns blue, tap the onscreen Alt key. After the Alt key turns blue, tap the onscreen Shift key. A single onscreen key is provided for the key combination Ctrl+Alt+Del.

<span id="page-29-0"></span>You can tap the pen icon on the left side of the Ctrl key to display the local input buffer. Text that you type into this text box is not sent to an application until you tap **Send.** For example, if you open an application such as Notepad and tap the pen icon, the text that you type does not appear in the Notepad application until you tap **Send**. This feature is useful if you have a poor network connection and characters do not immediately appear when you type them. With this feature, you can quickly type up to 1,000 characters and then either tap **Send** or **Return** to have all 1,000 characters appear at once in the application.

## Screen Resolutions and Using External Displays

You can use Horizon Client with external displays and you can change screen resolutions.

When you connect a Chrome OS device to an external display or projector, you can display Horizon Client in full-screen mode by pressing the full screen key on the device's keyboard.

### Enlarging the Screen Resolution for a Remote Desktop

By default, the display resolution is set so that the entire Windows desktop fits inside the client device, and the desktop icons and task bar icons are a certain size. If you change the default to a higher resolution, the desktop still fits inside the client device, but the desktop and taskbar icons become smaller.

## Changing the Display Resolution Setting

To change the resolution setting, tap the **Settings** (gear) icon in the upper-right corner of the Horizon Client window, tap **Display**, and tap **Resolution**.

## Using Projectors

You can use the **Resolution** setting to set a larger resolution for projectors.

## Using the Multiple Monitor Feature

With the multiple monitor feature, you can extend a remote desktop to one external monitor. To enable the multiple monitor feature, see [Enable the Multiple Monitor Feature for Horizon Client](#page-10-0).

## Using the Real-Time Audio-Video Feature

With the Real-Time Audio-Video feature, you can use the client device's built-in cameras and microphones in a remote desktop. Real-Time Audio-Video is compatible with standard conferencing applications such as Skype, WebEx, and Google Hangouts.

Real-Time Audio-Video is enabled by default when you install Horizon Client on the client device.

For information about setting up the Real-Time Audio-Video feature on a remote desktop, see the *Configuring Remote Desktop Features in Horizon 7* document.

If the camera is currently being used by another app, it cannot be used by the remote desktop simultaneously. Also, if the camera is being used by the remote desktop, it cannot be used by the client device at the same time.

<span id="page-30-0"></span>If the client device has both a front and a back camera, you can select which camera to use in the remote desktop. In the Unity Touch sidebar, tap the **Settings** (gear) icon, tap **Camera**, tap **Select a camera**, and tap the camera to use. The **Camera** setting is available only when the camera is started.

## Saving Documents in a Published Application

With certain published applications, such as Microsoft Word or WordPad, you can create and save documents. Where these documents are saved depends on your company's network environment. For example, your documents might be saved to a home share mounted on your local computer.

A Horizon administrator can use the RDS Profiles group policy setting called **Set Remote Desktop Services User Home Directory** to specify where documents are saved. For more information, see the *Configuring Remote Desktop Features in Horizon 7* document.

## Internationalization

Both the user interface and the documentation are available in English, Japanese, French, German, Simplified Chinese, Traditional Chinese, Korean, and Spanish. You can also input characters for these languages.

## <span id="page-31-0"></span>Troubleshooting Horizon Client

You can solve most Horizon Client problems by resetting the desktop or reinstalling the app.

This chapter includes the following topics:

- Restart a Remote Desktop
- [Reset a Remote Desktop or Remote Applications](#page-32-0)
- **n** [Uninstall Horizon Client](#page-33-0)
- [Horizon Client Stops Responding or the Remote Desktop Freezes](#page-33-0)
- [Problem Establishing a Connection When Using a Proxy](#page-34-0)

## Restart a Remote Desktop

You might need to restart a remote desktop if the desktop operating system stops responding. Restarting a remote desktop is the equivalent of the Windows operating system restart command. The desktop operating system usually prompts you to save any unsaved data before it restarts.

You can restart a remote desktop only if a Horizon administrator has enabled the desktop restart feature for the desktop.

For information about enabling the desktop restart feature, see the *Setting Up Virtual Desktops in Horizon 7* or *Setting Up Published Desktops and Applications in Horizon 7* document.

#### Prerequisites

- <sup>n</sup> Obtain login credentials, such as an Active Directory user name and password, RSA SecurID user name and passcode, or RADIUS authentication user name and passcode.
- **n** If you have not logged in at least once, become familiar with the procedure [Connect to a Remote](#page-16-0) [Desktop or Application](#page-16-0).

### Procedure

- **1** On the **Servers** tab, tap the server shortcut to connect to the server.
- **2** If prompted, supply your RSA user name and passcode, your Active Directory user name and password, or both.
- **3** Touch and hold the desktop name until the context menu appears.

You can perform this step from either the **All** or **Favorites** tab.

### <span id="page-32-0"></span>**4** Tap **Restart** in the context menu.

**Restart** is available only if the status of the desktop is such that the action can be taken.

The operating system in the remote desktop reboots and Horizon Client disconnects and logs off from the desktop.

### What to do next

Wait an appropriate amount of time for system startup before you attempt to reconnect to the remote desktop.

If restarting the remote desktop does not solve the problem, you might need to reset the remote desktop. See Reset a Remote Desktop or Remote Applications.

## Reset a Remote Desktop or Remote Applications

You might need to reset a remote desktop if the desktop operating system stops responding and restarting the remote desktop does not solve the problem. Resetting remote applications quits all open applications.

Resetting a remote desktop is the equivalent of pressing the Reset button on a physical PC to force the PC to restart. Any files that are open on the remote desktop are closed and are not saved.

Resetting remote applications is the equivalent of quitting the applications without saving any unsaved data. All open remote applications are closed, even applications that come from different RDS server farms.

You can reset a remote desktop only if a Horizon administrator has enabled the desktop reset feature for the desktop.

For information about enabling the desktop reset feature, see the *Setting Up Virtual Desktops in Horizon 7* or *Setting Up Published Desktops and Applications in Horizon 7* document.

### **Prerequisites**

- <sup>n</sup> Obtain login credentials, such as an Active Directory user name and password, RSA SecurID user name and passcode, or RADIUS authentication user name and passcode.
- **n** If you have not logged in at least once, become familiar with the procedure [Connect to a Remote](#page-16-0) [Desktop or Application](#page-16-0).

### Procedure

- **1** On the **Servers** tab, tap the server shortcut to connect to the server.
- **2** If prompted, supply your RSA user name and passcode, your Active Directory user name and password, or both.
- **3** Touch and hold the desktop or application name until the context menu appears.

You can perform this step from either the **All** or **Favorites** tab.

<span id="page-33-0"></span>**4** Tap **Reset** in the context menu.

**Reset** is available only if the status of the desktop or application is such that the action can be taken.

When you reset a remote desktop, the operating system in the remote desktop reboots and Horizon Client disconnects and logs off from the desktop. When you reset remote applications, the applications quit.

### What to do next

Wait an appropriate amount of time for system startup before attempting to reconnect to the remote desktop or application.

## Uninstall Horizon Client

You can sometimes resolve problems with Horizon Client by uninstalling and reinstalling Horizon Client for Chrome OS.

You uninstall Horizon Client for Chrome OS just as you would any Chrome OS app.

### Procedure

• On your Chrome OS device, tap the App Launcher icon in the taskbar, right-click the **Horizon Client for Chrome OS** app icon, and select **Uninstall**.

### What to do next

Reinstall Horizon Client.

See [Install or Upgrade Horizon Client for Chrome OS](#page-9-0).

## Horizon Client Stops Responding or the Remote Desktop Freezes

When the window freezes, first, try resetting the remote desktop operating system.

### Problem

Horizon Client does not work or repeatedly exits unexpectedly or the remote desktop freezes.

### Cause

Assuming that Horizon servers are configured properly and that firewalls surrounding them have the correct ports open, other issues usually relate to Horizon Client on the device or to the guest operating system on the remote desktop.

### Solution

If the operating system in the remote desktop freezes, use Horizon Client on the device to reset the desktop.

This option is available only if the Horizon administrator has enabled this feature.

 $\blacksquare$  Uninstall and reinstall the app on the device.

- <span id="page-34-0"></span>**n** If resetting the remote desktop and reinstalling Horizon Client do not help, you can reset the Chrome OS device, as described in the device user guide.
- **n** If you get a connection error when you attempt to connect to the server, you might need to change your proxy settings.

## Problem Establishing a Connection When Using a Proxy

Sometimes if you attempt to connect to Connection Server using a proxy while on the LAN, an error occurs.

### Problem

If the Horizon environment is set up to use a secure connection from the remote desktop to Connection Server, and if the client device is configured to use an HTTP proxy, you might not be able to connect.

### Cause

Unlike Windows Internet Explorer, the client device does not have an Internet option to bypass the proxy for local addresses. When an HTTP proxy is used for browsing external addresses, and you try to connect to Connection Server using an internal address, you might see the error message Could not establish connection.

### Solution

 $\triangleleft$  Remove the proxy settings so that the device no longer uses a proxy.